## Converting Old Show/Hide Triggers to Current Logic Setup

In August of 2014 we released improvements to the logic setup in surveys. In addition to new functionality, another major benefit of these updates is that question logic can now be set up in one place. Prior to August of 2014, same-page logic had to be set up on the trigger question and different-page logic was set up on the target question. When we made these changes, we did try to ensure that logic, new or old, would continue to work going forward, however we have recently found if you start building new logic into old surveys, that are using old logic, you may run into some trouble.

To fix any of these sorts of problems you will need set up new logic and remove your old logic.

## Set Up New Logic Rules

For each of your old show/hide logic rules, you will need to set up the same logic rules using new logic. Remember, the main difference between old and new logic is that same-page logic moved from being set up on the trigger question to being set up on the target question. This means you need to look for each of your trigger rules and set them up on the target question. They will look like the below with the word "triggers" in the logic banner.

**∕** This question triggers the visibility of other questions on this page. 4. Have you ever been to a rock concert?  $\circ$  Yes, too many to count ◯ No. I am not into that kind of stuff n my wildest dreams

To get started, edit each answer option and go to the Logic tab. Any old show/hide logic you have set up will display below the logic builder like the below. Make note of all the questions on the same page that are being triggered and save your question to exit. In this tutorial, to be safe, we will wait to delete the old logic until the new logic is set up. If your survey is not live, you can go ahead and delete these rules now, if you wish.

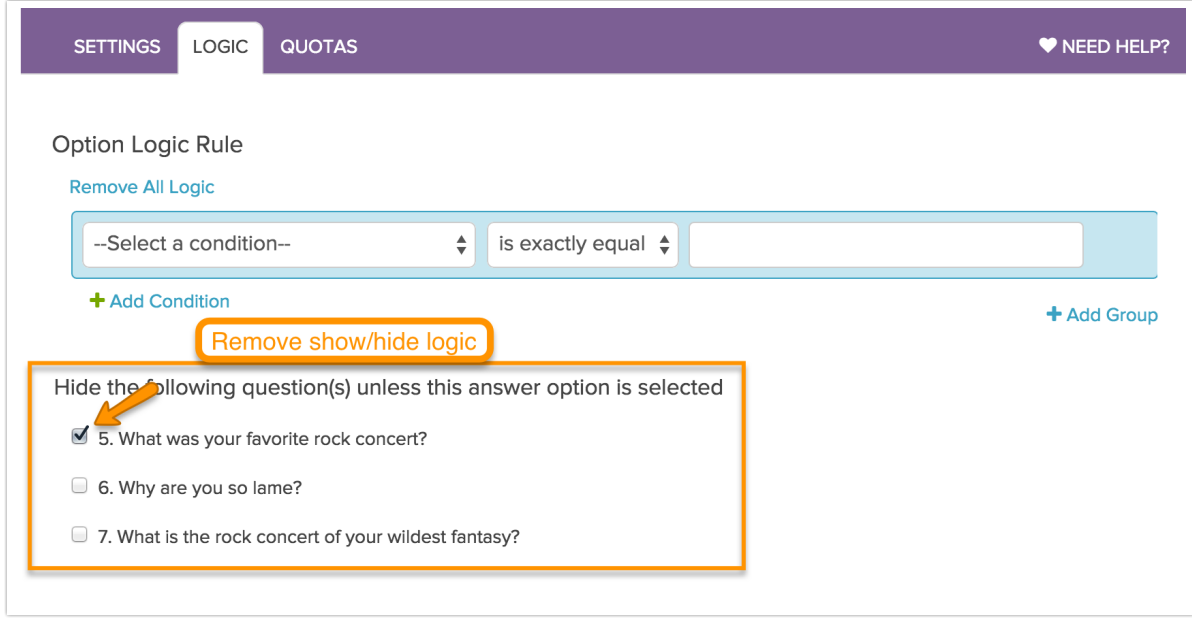

Next, go to each of the questions that were being triggered and set up the new corresponding logic rule. In this case, you are setting up the conditions under which the question will display. Edit the question and go to the Logic tab and use the logic builder to set this up. Need a refresher on setting this up? Check out our Set Up Question Logic Tutorial.

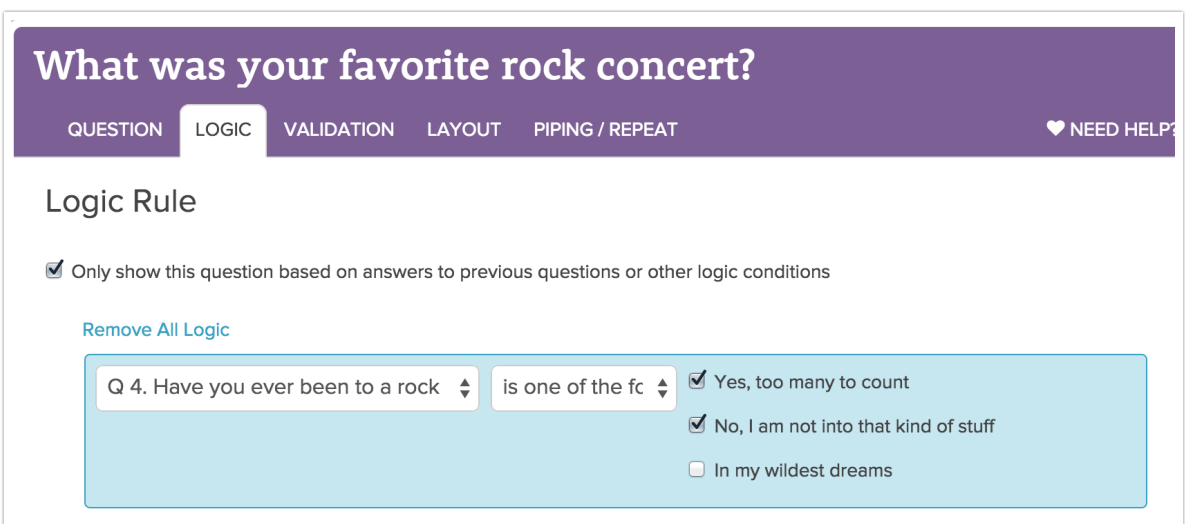

Once all of your new logic is set up, you can move on to removing your old logic!

## Removing Old Show/Hide Logic

To remove old show/hide logic edit your trigger questions. They will look like this with the word "triggers" in the logic banner.

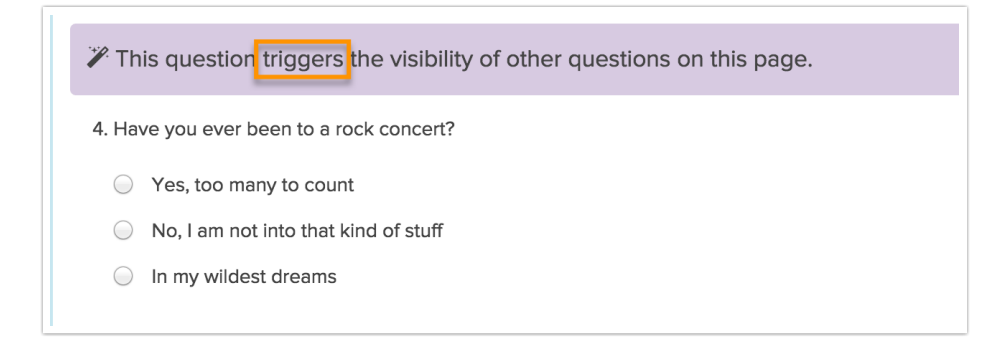

Edit each answer option and go to the Logic tab. Any old show/hide Logic you have set up will display below the logic builder like the below. Simply uncheck all questions that are being triggered and click Done and Save Question.

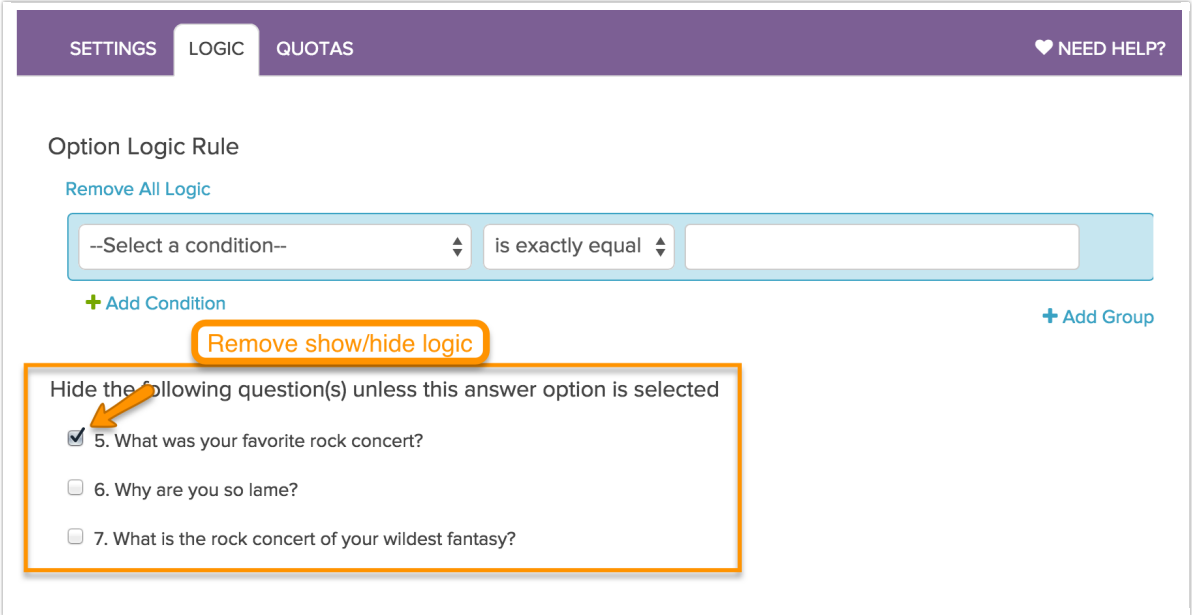

## Related Articles